Spanish

# **Enviando un Correo Electrónico**

Puedes enviar y recibir mensajes de correo electrónico a personas dentro de las Escuelas Públicas de Seattle, como tus maestros y otros estudiantes.

#### **Mensajes de Correo Electrónico**

- □ Enviando un Correo Electrónico
- Adjuntar un Archivo
- □ Responder a un correo electrónico
- Salvar un borrador o Descartar un correo electrónico

#### **Enviando un Correo Electrónico**

Para enviar un correo electrónico:

- 1. Presiona **New Message (Nuevo Mensaje)**.
- 2. En **To (Para)**, comienza a escribir el apellido de una persona dentro de las Escuelas Públicas de Seattle, como un maestro, miembro del personal o estudiante.
- 3. A medida que escribes, los nombres aparecerán en una lista de resultados sugeridos. Cuando veas el apellido y el nombre de esa persona, presiona en el nombre y aparecerá en el campo **To (Para).**

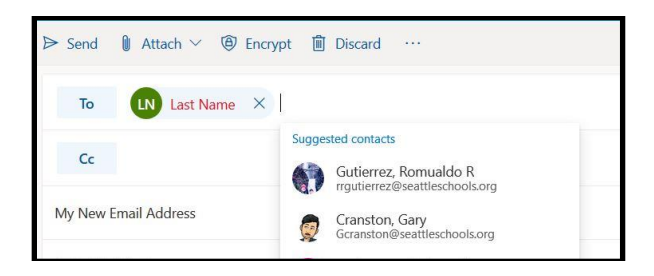

*Nota*: También puede escribir una dirección de correo electrónico que termine con **@ seattleschools.org**. También puede agregar más de un nombre en **To, Cc** o **Bcc. Cc** (Copia de carbón) significa que está enviando una copia del correo electrónico para su información. **Bcc** (copia oculta) significa que está enviando una copia y que no desea que otras personas vean que se la está enviando a esta persona. Esto es bueno si estás enviando el correo electrónico a muchas personas, y no es necesario que vean los nombres y direcciones de correo electrónico de otras personas.

- 4. **Add a subject (Agrega un tema)** escribiendo el tema del correo electrónico. ¿De qué trata el correo electrónico?
- 5. Coloca el cursor en el cuerpo del correo electrónico y luego comienza a escribir.
- 6. Cuando termines de escribir, puedes corregir el mensaje y luego presionar **Send (Enviar)**.

*Nota*: También tienes la opción de **enviar** tu correo electrónico **más tarde**. Si eliges Enviar más tarde, seleccione la fecha en el calendario y la hora a la que desea que se envíe el mensaje, luego presiona en **Send (Enviar)**. El mensaje no se enviará hasta ese momento.

## **Aadjuntando un Archivo**

Para agregar un archivo:

- 1. Presiona el icono del clip para agregar un archivo adjunto o archivo.
- 2. Aparece una lista de *archivos adjuntos sugeridos*, y puedes seleccionar uno *de los archivos sugeridos, Examinar esta computadora o Examinar ubicaciones en la nube.*

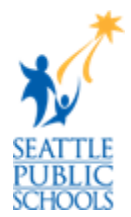

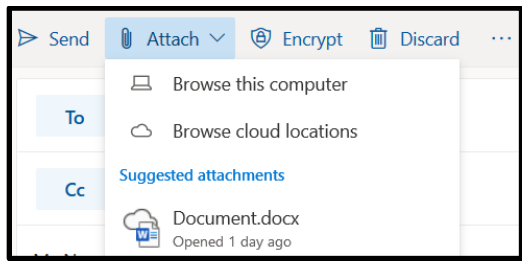

- 3. Si eliges **Buscar en esta computadora**:
	- a. Selecciona un archivo para cargar desde tu computadora.
	- b. Presiona **Open (Abrir)**.
	- c. Verás aparecer un icono del archivo en tu mensaje.
- 4. Si seleccionas **Examinar lugares en la nube**:
	- a. Aparece una ventana emergente que muestra los archivos de tu OneDrive.
	- b. Selecciona un archivo.
	- c. Presiona **Next (Siguiente),** y una ventana emergente preguntando ¿Cómo quieres compartir este archivo? aparecerá.
		- Si seleccionaste **Compartir como un enlace de OneDrive,** los destinatarios pueden ver los cambios y trabajar juntos en tiempo real.
		- Si seleccionas **Adjuntar como copia,** los destinatarios obtienen una copia para revisar.
	- d. Verás aparecer un icono del archivo en tu mensaje.

## **Respondiendo a un correo electronico**

Para responder a un correo electronico:

- 1. En tu Cajon de entrada, presiona en un mensaje de correo electrónico para obtener una vista previa en el Panel de lectura.
- 2. Presiona la flecha Responder  $\overline{Q}$  para contestar a un mensaje al que lo envió y escribe tu mensaje.
- 3. Si se copió una persona (Cc) en este mensaje, puedes seleccionar las flechas para Responder a todas.  $\frac{1}{2}$
- 4. Si deseas compartir este correo electrónico con otra persona, presiona en la flecha Adelante. $\rightarrow$
- 5. También puedes darle Me gusta al mensaje presionando el ícono del pulgar arriba.
- 6. Presiona **Send (Enviar)**.

## **Para Descartar un Mensaje o Guardar un Borrador**

- 1. Si presionas **Descartar**, aparece una ventana emergente que pregunta: *"¿Estás seguro de que deseas descartar este borrador?"*
	- Presiona **OK (Si)** para eliminar, y el mensaje no será enviado o guardado.
	- Presiona **Cancel (Cancelar)** para regresar a trabajar en el mensaje.
- 2. Los mensajes se guardan automáticamente como Borradores hasta que presiones **Enviar** o **Descartar**.
- 3. Puedes volver al *Panel de Carpetas* para ver tus mensajes organizados en carpetas etiquetadas: *Cajón de entrada, Borradores, Enviados o Eliminados*.
- 4. Presiona en la **Carpeta Borradores** y selecciona el mensaje en el que deseas continuar trabajando.

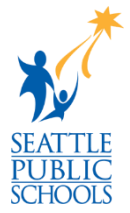